# **OMRON**

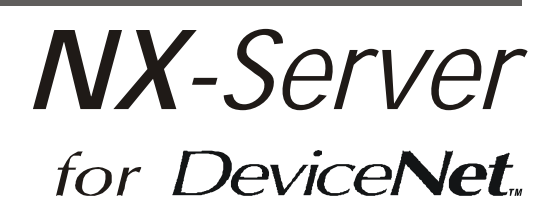

# OPERATION MANUAL

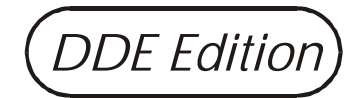

### *Notice:*

OMRON products are manufactured for use according to proper procedures by a qualified operator and only for the purposes described in this manual.

The following conventions are used to indicate and classify precautions in this manual. Always heed the information provided with them. Failure to heed precautions can result in injury to people or damage to the product.

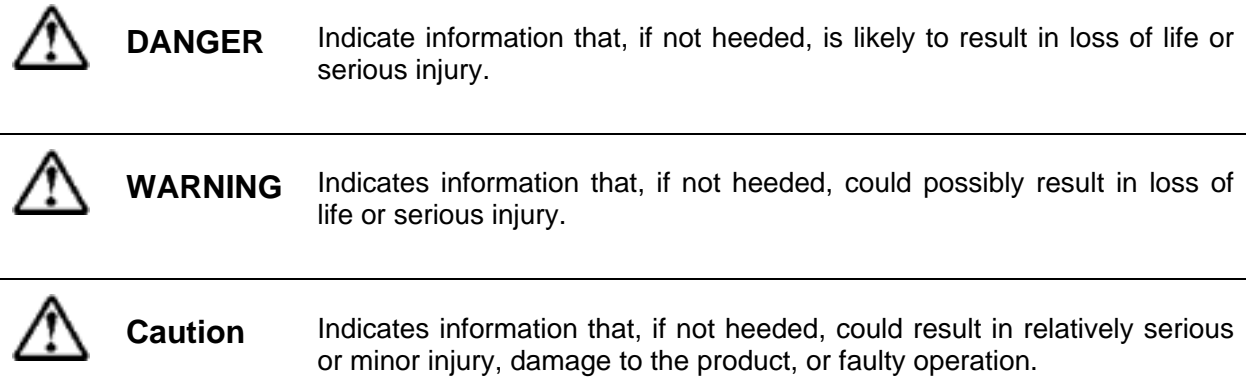

### *Trademarks and Copyrights*

DeviceNet is a registered trademark of the Open DeviceNet Vendor Association, Inc.

Windows, Windows 95, Windows 98, and Windows NT are registered trademarks of the Microsoft Corporation.

Other product names are company names in this manual are trademarks or registered trademarks of their respective companies.

The copyright of the software belongs to OMRON SOFTWARE Co.,Ltd.

### **© OMRON, 2000**

All rights reserved. No part of this publication may be reproduced, stored in a retrieval system, or transmitted, in any form, or by any means, mechanical, electronic, photocopying, recording, or otherwise, without the prior written permission of OMRON.

No parent liability is assumed with respect to the use of the information contained herein. Moreover, because OMRON is constantly striving to improve its high-quality products, the information contained in this manual is subject to change without notice. Every precaution has been taken in the preparation of this manual. Nevertheless, OMRON assumes no responsibility for errors or omissions. Neither is any liability assumed for damages resulting from the use of the information contained in this publication.

# TABLE OF CONTENTS

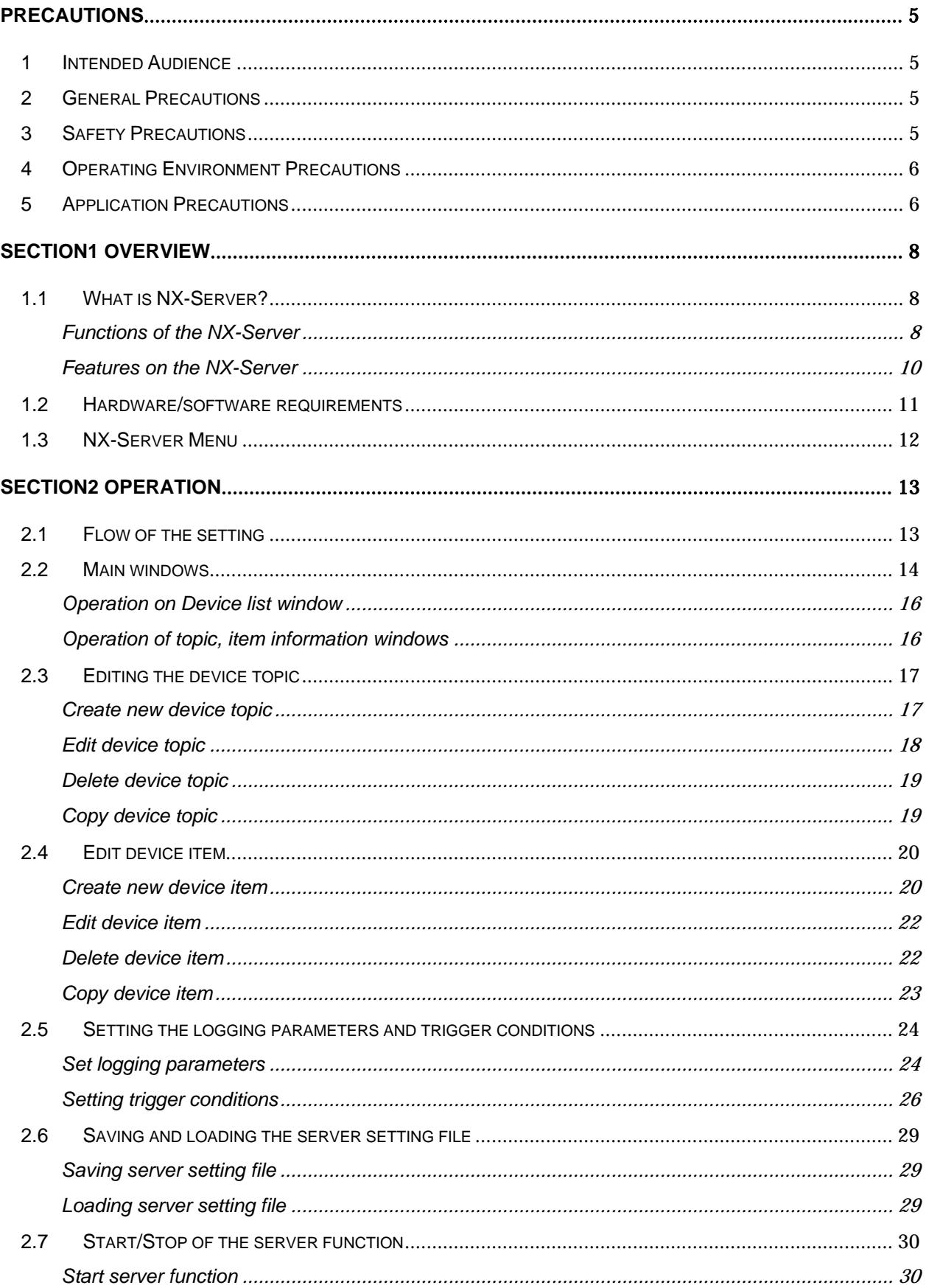

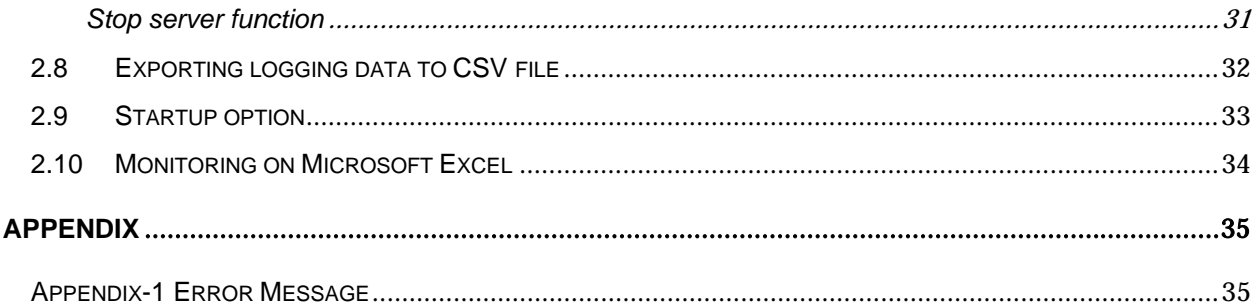

## *About this Manual:*

This manual describes the installation of the NX-Server for DeviceNet and includes the sections described below.

Please read this manual carefully and sure you understand the information provided before attempting to install the NX-Server for DeviceNet. **Be sure to read the precautions provided in the following section.**

**Section 1** describes the features and capabilities of the NX-Server for DeviceNet. **Section 2** explains how to make the necessary settings with the NX-Server for DeviceNet to DeviceNet I/O monitor.

The Appendices provide a list of error messages.

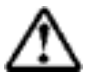

**WARNING** Failure to read and understand the information provided in this manual may result in personal injury or death, damage to the product, or product failure. Please read each section in its entirety and be sure you understand the information provided in the section and related sections before attempting any of the procedures or operation gives.

### <span id="page-6-0"></span>**PRECAUTIONS**

This section provides general precautions for using the NX-Server for DeviceNet and related devices.

**The information contained in this section is important for the safe and reliable application of the NX-Server for DeviceNet and personal computer. You must read this section and understand the information contained before attempting to set up a NX-Server for DeviceNet and personal computer.** 

### **1 Intended Audience**

This manual is intended for the following personnel, who must also have knowledge of electrical systems (an electrical engineer or the equivalent).

- Personnel in charge of installing FA systems.
- Personnel in charge of designing FA systems.
- Personnel in charge of managing FA systems and facilities.

### **2 General Precautions**

The user must operate the product according to the performance specifications described in the operation manuals.

Before using the product under conditions which are not described in the manual or applying the product to nuclear control systems, railroad systems, aviation systems, vehicles, combustion systems, medical equipment, amusement machines, safety equipment, and other systems, machines, and equipment that may have a serious influence on lives and property if used improperly, consult your OMRON representative.

Make sure that the ratings and performance characteristics of the product are sufficient for the systems, machines, and equipment, and be sure to provide the systems, machines, and equipment with double safety mechanisms.

This manual provides information for installing OMRON NX-Server for DeviceNet. Be sure to read this manual before operation and keep this manual close at hand for reference during operation.

**WARNING** It is extremely important that a PLC and all PLC Unit be used for the specified purpose and under the specified conditions, especially in applications that can directly or indirectly affect human life. You must consult with your OMRON representative before applying a PLC System to the abovementioned applications.

### **3 Safety Precautions**

**WARNING** Never attempt to disassemble the Board or touch the inside while power is being supplied. Doing so may result in serious electrical shock or electrocution.

### <span id="page-7-0"></span>**4 Operating Environment Precautions**

Do not install the Unit in any following locations.

- Locations subject to direct sunlight.
- Locations subject to temperatures or humidities outside the range specified in the specifications.
- Locations subject to condensation as the result of severe changes in temperature.
- Locations subject to corrosive or flammable gases.
- Locations subject to dust (especially iron dust) or salt.
- Locations subject to exposure to water, oil, or chemicals.
- Locations subject to shock or vibration.

**Caution** The operating environment of the PLC System can have a large effect on the longevity and reliability of the system. Improper operating environments can lead to malfunction, failure, and other unforeseeable problems with the PLC System. Be sure that the operating environment is within the specified conditions at installation and remains within the specified conditions during the life of the system.

### **5 Application Precautions**

Observe the following precautions when using the NX-Server for DeviceNet.

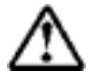

**WARNING** Failure to abide by the following precautions could lead to serious or possibly fatal injury. Always heed these precautions.

- Always connect to a class-3 ground (100 ohm or less) when installing the Units.
- Always turn off the power supply to the personal computer before attempting any of the following.
	- Assembling the Units.
	- Setting DIP switches or rotary switches.
	- Connecting or wiring the cables.

**Caution** Failure to abide by the following precautions could lead to faulty operation or the PLC or the system or could damage the PLC or PLC Units. Always heed these precautions.

- Fail-safe measures must be taken by the customer to ensure safety in the event of incorrect, missing, or abnormal signals caused by broken signal lines, momentary power interruptions, or other causes.
- Interlock circuits, limit circuits, and similar safety measures must be provided by the customer as external circuits, i.e., not in the Programmable Controller.
- Always use the power supply voltage specified in this manual.
- Take appropriate measures to ensure that the specified power with the rated voltage and frequency is supplied. Be particularly careful in places where the power supply is unstable.
- Install external breakers and take other safety measures against short-circuiting in external wiring.
- Do not attempt to disassemble, repair, or modify any Units.
- Be sure that all cable connector screws are tightened to the torque specified in this manual.
- Use crimp terminals for wiring. Do not connect bare Stranded wires directly to terminals.
- Double-check all the wiring before turning on the power supply.
- Wire correctly.
- Be sure that the communications cables and other items with locking devices are properly locked into place.
- Check the user program for proper execution before actually running it in the Unit.
- Observe the following precautions when wiring the communications cable.
	- Separate the communications cables from the power lines or high-tension lines.
	- Do not bend the communications cables.
	- Do not pull on the communication cables.
	- Do not place heavy objects on top of the communications cables.
	- Be sure to wire communications cable inside ducts.
	- Use appropriate communications cables.
	- Do not use inappropriate cables or crimp terminals.
- Provide proper shielding when installing in the following locations:
	- Locations subject to static electricity or other sources of noise.
	- Locations subject to strong electromagnetic fields.
	- Locations subject to possible exposure to radiation.
	- Locations near to power supply lines.

### <span id="page-9-0"></span>**Section1 Overview**

In this section, features and the functions of the NX-Server are described.

### **1.1 What is NX-Server?**

NX-Server will collect IO information conversed between the master and slaves devices on the same network. NX-Server only drinks DeviceNet frames from the network so, it never increases the traffic on the network.

NX-Server also has DDE (Dynamic Data Exchange) interface to other DDE client application to give the IO data, which NX-Server collected from the network.

By using DDE client application such as, Microsoft Excel, you can monitor IO data running on the network.

The NX-Server can be used with either of the following DeviceNet board.

DeviceNet board from Omron Co. (Product #3G8F5-DRM21, #3G8E2-DRM21) bundled with Configurator software product.

DeviceNet board from National Instruments.

#### **Functions of the NX-Server**

NX-Server has following functions.

- DDE Server : IO data collected from DeviceNet network can be exchanged with other application via DDE communication.
- IO data logging : Create log file in CSV format, containing IO data collected from DeviceNet networks

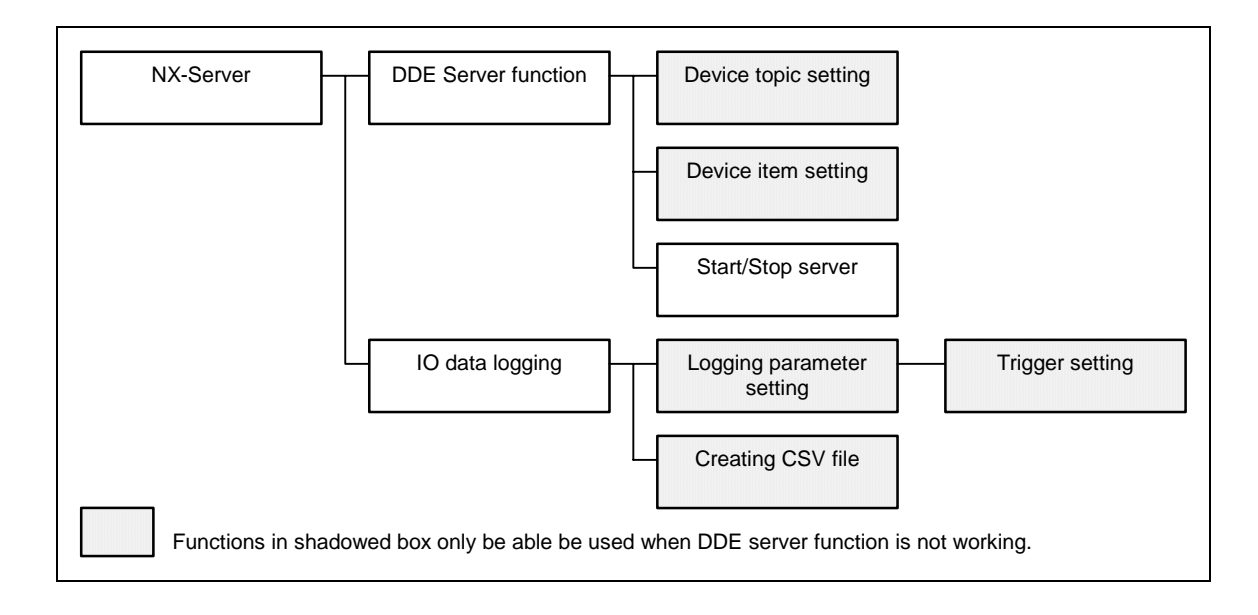

#### **DDE Server function**

#### **Device topic setting**

Set device topic name used in DDE communication on each DeviceNet devices on the network. IO size and connection type can also be set.

#### **Device item setting**

Set device topic name used in DDE communication on each DeviceNet devices on the network. IO size and connection type can also be set.

#### ・ **DDE server start/stop**

Start and stop the DDE server and logging function.

#### **IO data logging**

#### ・ **Logging parameter setting**

Set logging parameters including logging buffer size and logging trigger.

#### ・ **Trigger conditions**

Set logging trigger conditions. You can set two triggers to be used in combinations.

#### **Creating CSV log file**

Exporting logging data into CSV format file.

#### <span id="page-11-0"></span>**Features on the NX-Server**

#### **DeviceNet protocol engine**

NX-Server has specialized DeviceNet protocol engine, which derives IO data from captured CAN frame. NX-Server only drinks CAN frame and never sends any frame to the network. As a benefit of this mechanism, it need not be assigned MAC ID, which is limited resource in the network. Thus, you can add NX-Server to the existing DeviceNet network without caring about these resource conflict problems. Since NX-Server never increases the network traffic, you do not have to worry about changing the network performance.

#### **Data logging function**

You can log the IO data from the slave devices you specify. You are also be able to set the logging trigger, when to start and stop the log.

Note: Depending on the network system and/or the power of the PC you use, it may happen that all the data cannot be logged.

#### **Flexible setting with device item**

You can set device item to each device IO data with much flexibility, most suitable to the purpose of each data. You are also be able to set more than one item on same IO data.

#### **DDE communication**

You can exchange IO data with other application via DDE communication path. Any DDE client capable application, you can exchange IO data with ease.

### <span id="page-12-0"></span>**1.2 Hardware/software requirements**

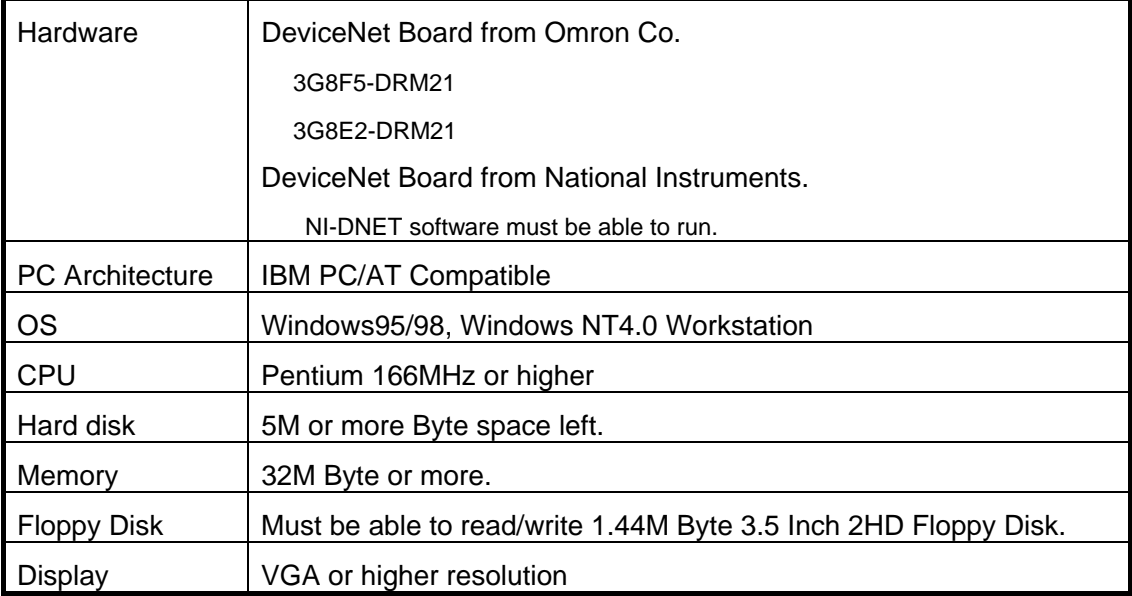

NX-Server can be used under following hardware/software environment.

### <span id="page-13-0"></span>**1.3 NX-Server Menu**

#### NX-Server has the following menu trees.

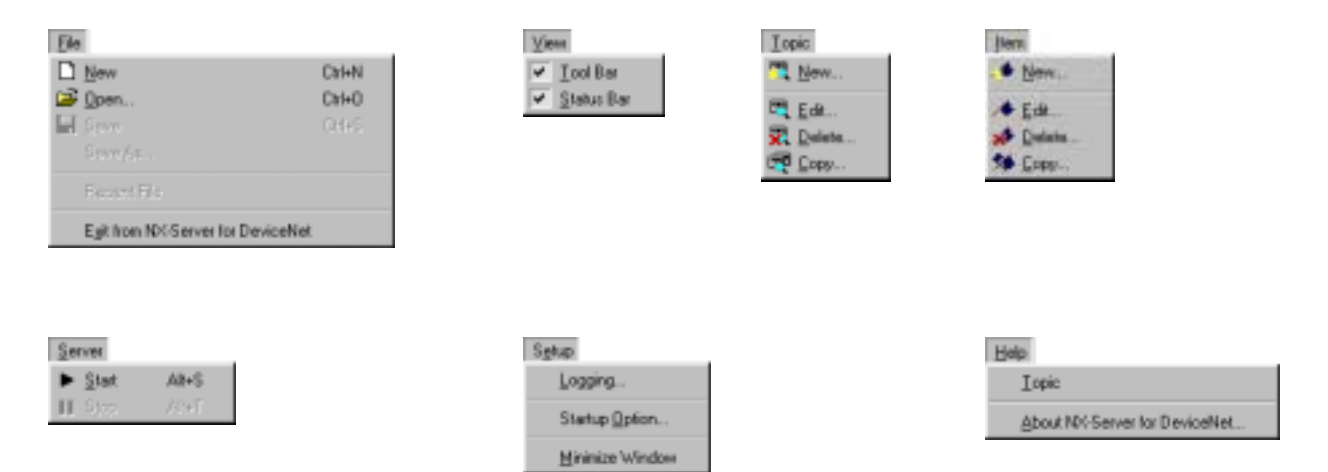

### <span id="page-14-0"></span>**Section2 Operation**

After reading this section, you will know how to do setting on the NX-Server and how to use DDE server functions and IO data logging.

### **2.1 Flow of the setting**

Following is the flow of setting the NX-Server.

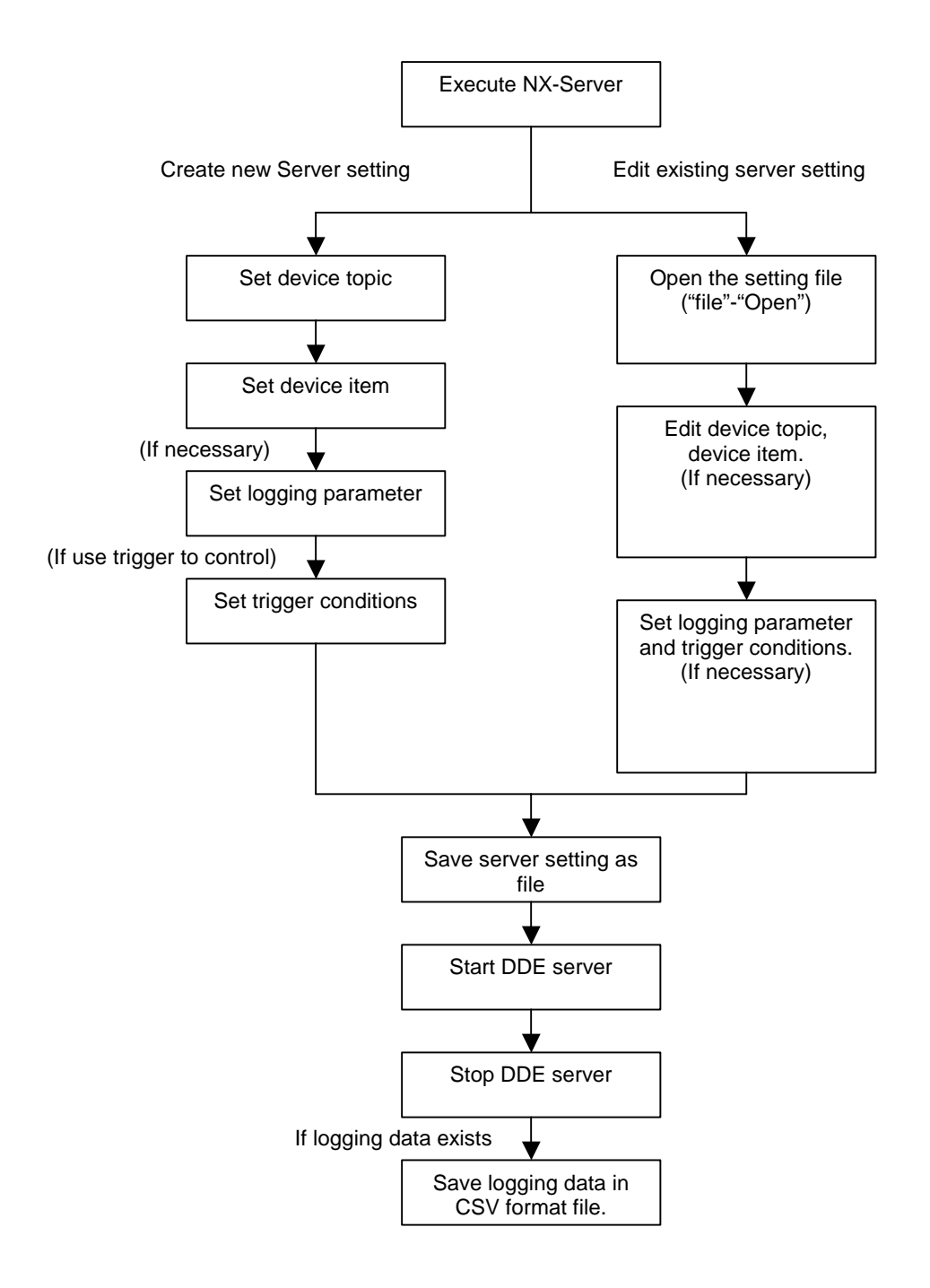

### <span id="page-15-0"></span>**2.2 Main windows**

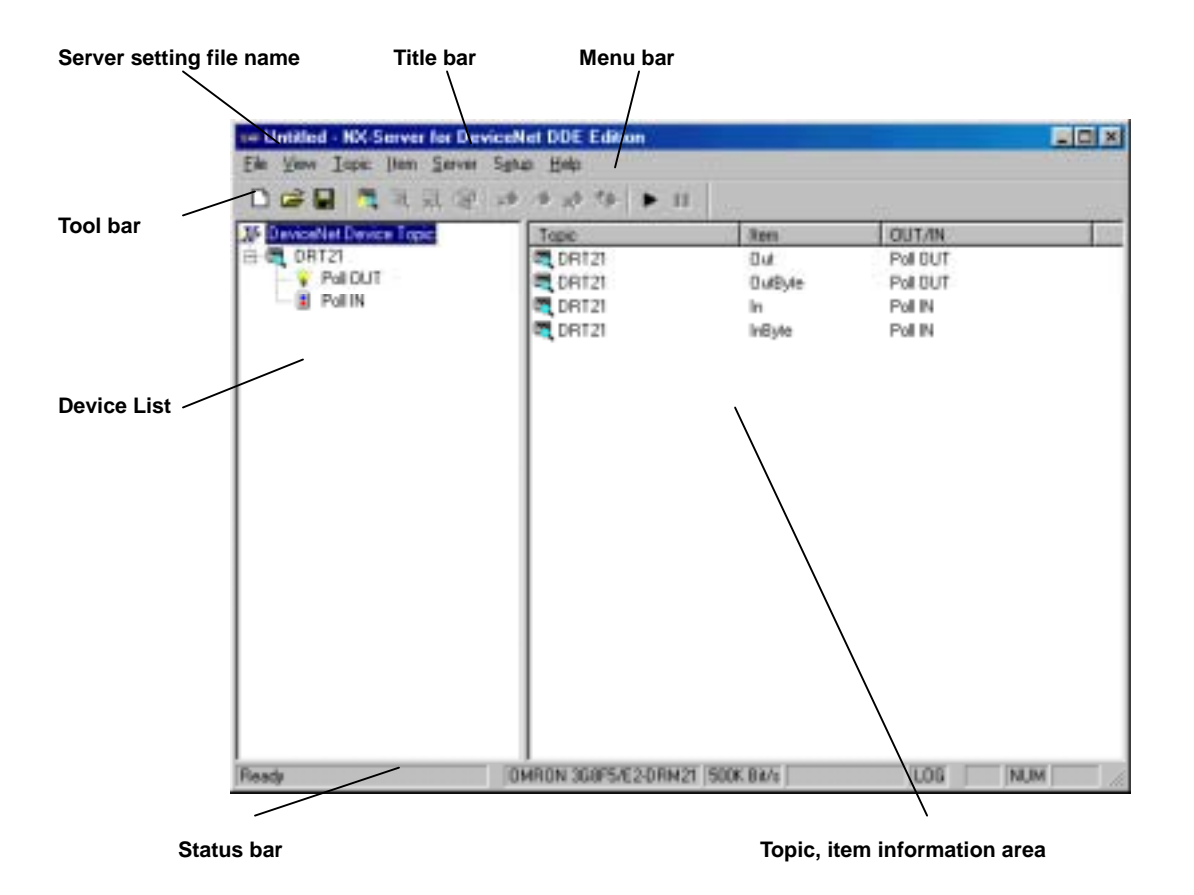

Main windows on NX-Server will be described here.

#### [Title bar]

Name of the NX-Server plus name of the server setting file are shown. If the file is not yet named, shows "Untitled".

#### [Menu bar]

The operation on the NX-Server can be done from menu bar.

#### [Tool bar]

Functions often used can be selected from tool bar.

Each button on the tool bar relates to the following menu command.

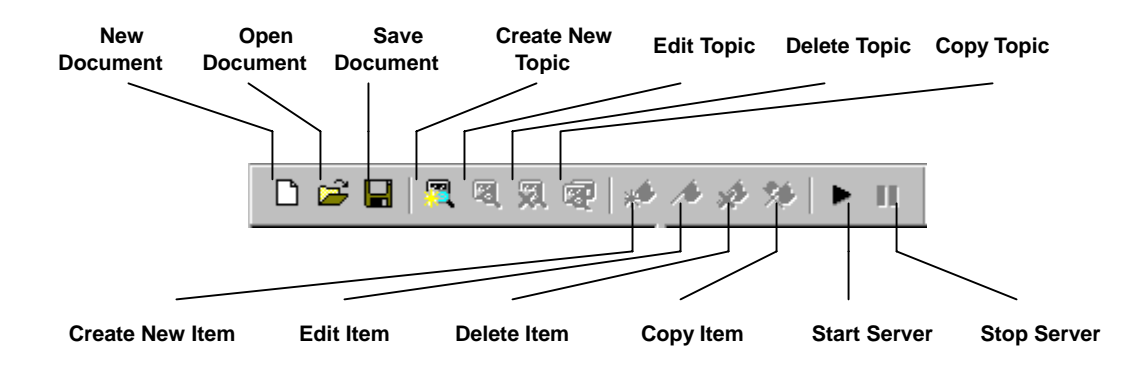

#### [Device list]

The devices specified to collect IO data are show. The connection types are also shown.

[Topic, item information area]

Topic and items information are shown.

The information shown here differs depending on the selection of the device list.

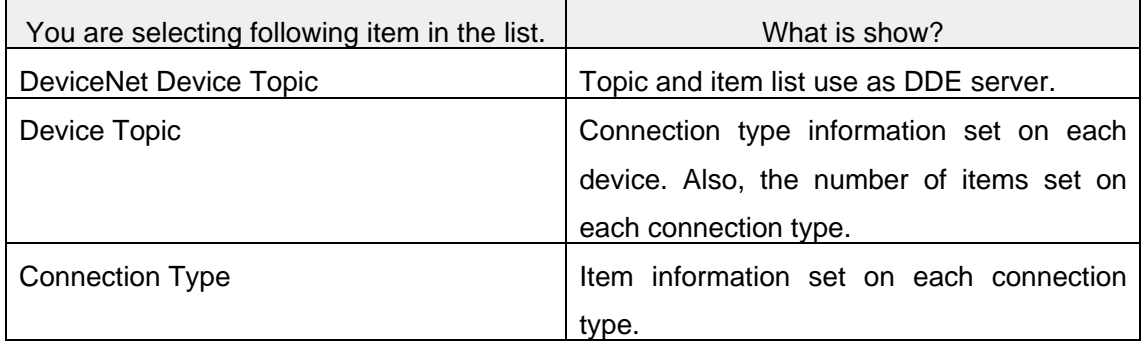

#### [Status bar]

Following information are shown.

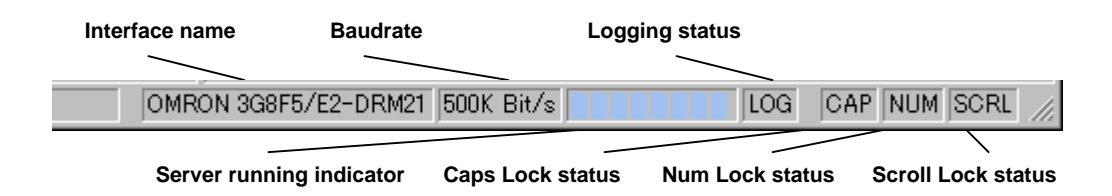

#### <span id="page-17-0"></span>**Operation on Device list window**

You can do following operation on device list window

[Menu by right button click]

By clicking right button on each window, you can see the menu list, which shows the functions you, can execute from that windows.

#### **Operation of topic, item information windows**

You can execute following operations from topic, item information window.

[Open "Item edit" window]

By double clicking when item information is displayed, the windows where you can edit the item will open.

[Menu list by right button click]

By clicking right button on the selected window, you can see menu list which shows the functions you can choose from.

### <span id="page-18-0"></span>**2.3 Editing the device topic**

Define devices with which you want to collect IO data and create device topic used on DDE server communication.

This operation cannot be done while server is functioning.

#### **Create new device topic**

Create new device topic.

Select "Topic" from menu bar.

Select "New".

You will see the following window.

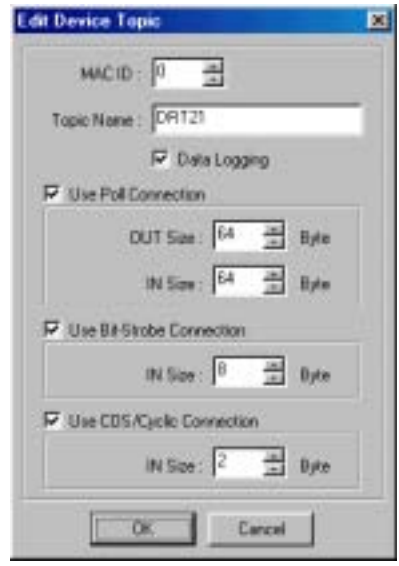

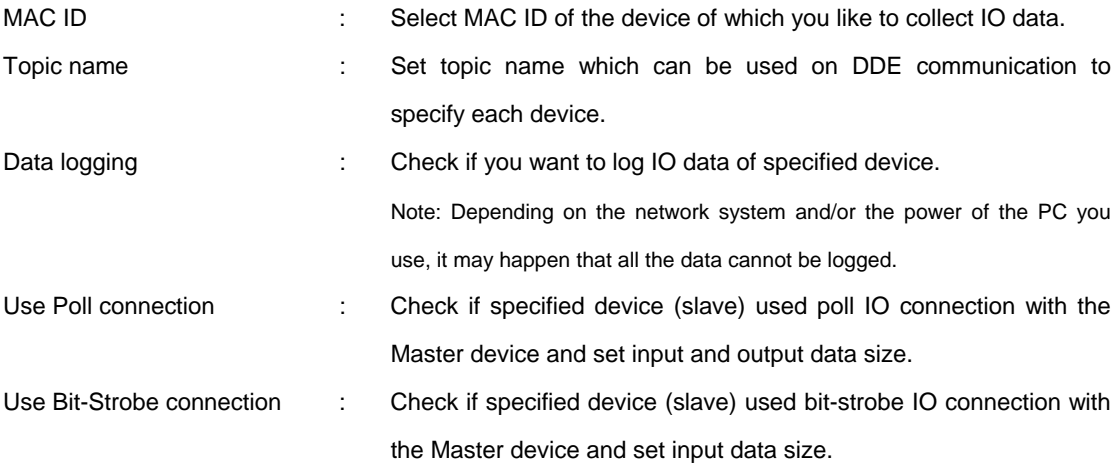

<span id="page-19-0"></span>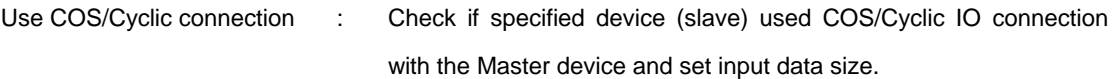

Click "OK"

New device topic will be added to the device list.

#### If the master device is the product from Omron Co.

If the master device is the product from Omron Co, the connection type you should select is as followings.

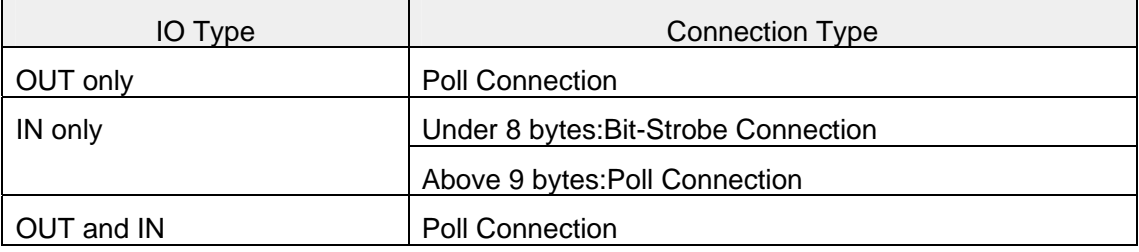

#### **Edit device topic**

If you like to edit existing device topic, here is what you do.

Select device topic on which you like to edit from device list.

Select "Topic" from menu bar.

Select "Edit".

Device topic edit window will open. Edit the topic.

④ Click "OK".

### **Important If you set IO size smaller the existing size, the item in the specified connection type will be automatically deleted.**

#### <span id="page-20-0"></span>**Delete device topic**

If you like to delete existing device topic, here is what you do.

Select device topic, which you want to delete from the device list.

Select "Topic" from menu bar.

Select "Delete" You will be prompted to confirm before deleting the topic.

If you really want to delete, click "Yes".

The specified device topic and the items in that topic will be deleted from the device list.

#### ■**Copy device topic**

If you want to copy the existing device topic, here is what you do.

Select device topic which you want to copy from the device list.

Select "Topic" from menu bar.

Select "Copy".

You will see following window.

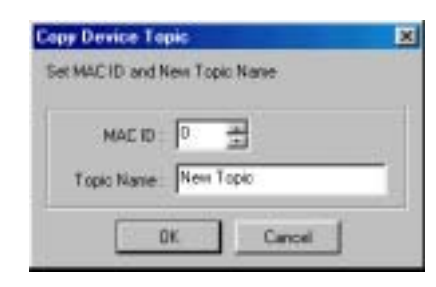

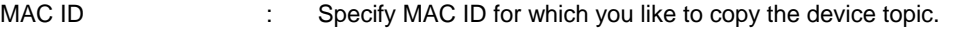

Device Topic Name : Specify device topic for which you like to copy the device topic.

④ Click "OK".

Device topic will be added to the device list.

### <span id="page-21-0"></span>**2.4 Edit device item**

Edit device item used in DDE communication on the device topic already created.

This operation cannot be done while server is functioning.

#### **Create new device item**

Create new device item.

Select connection type for which you like to create device item from the device list.

Select "Item" from menu bar.

Select "New".

You will see the following window.

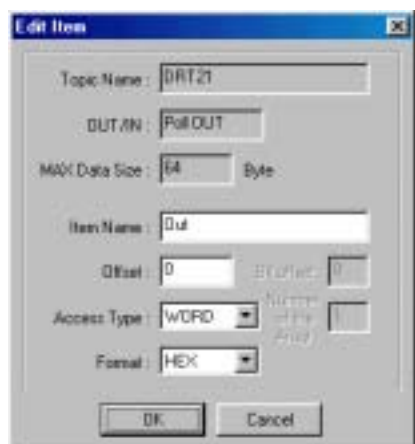

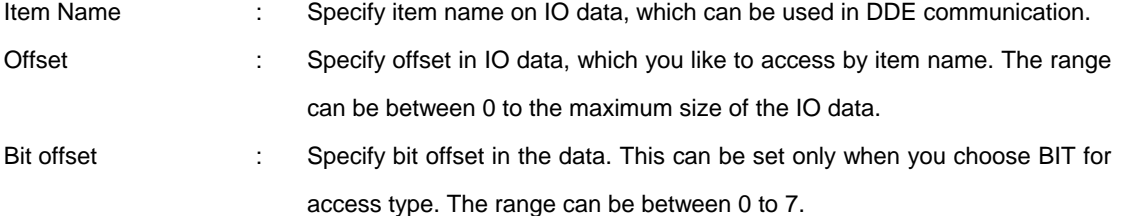

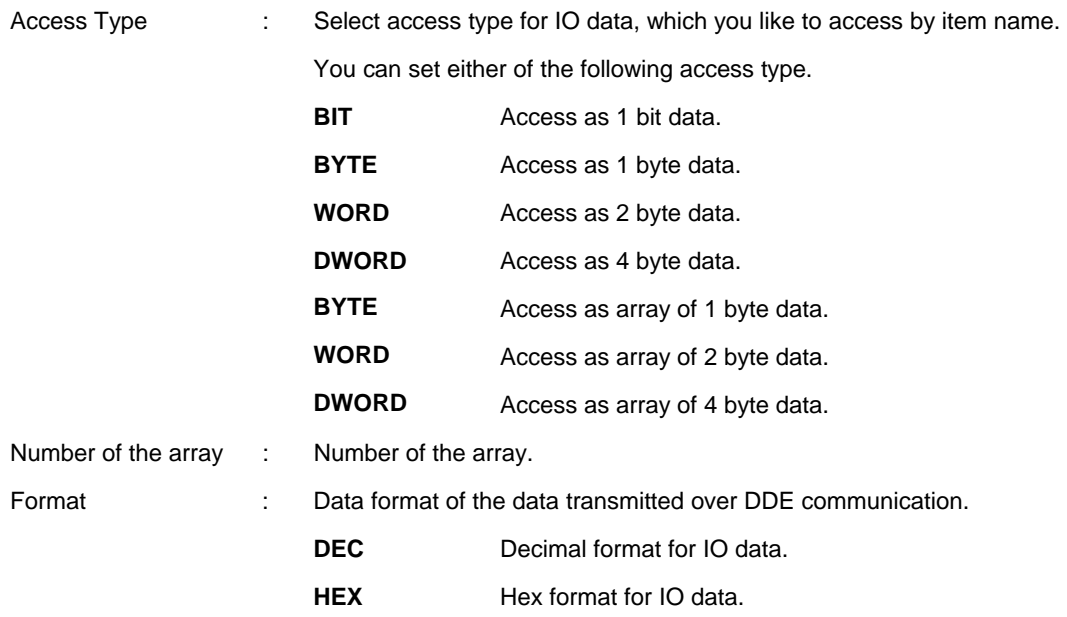

④ Click "OK"

New device item will be added to the item list.

### **Example of IO data**

IO data size: 8Byte, Offset: 0, Bit offset: 0, Number of the array: 2

IO data

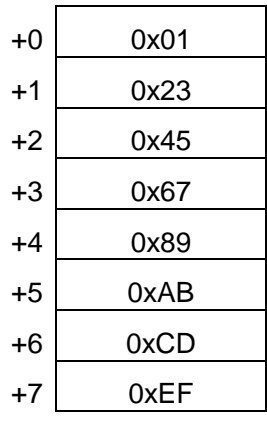

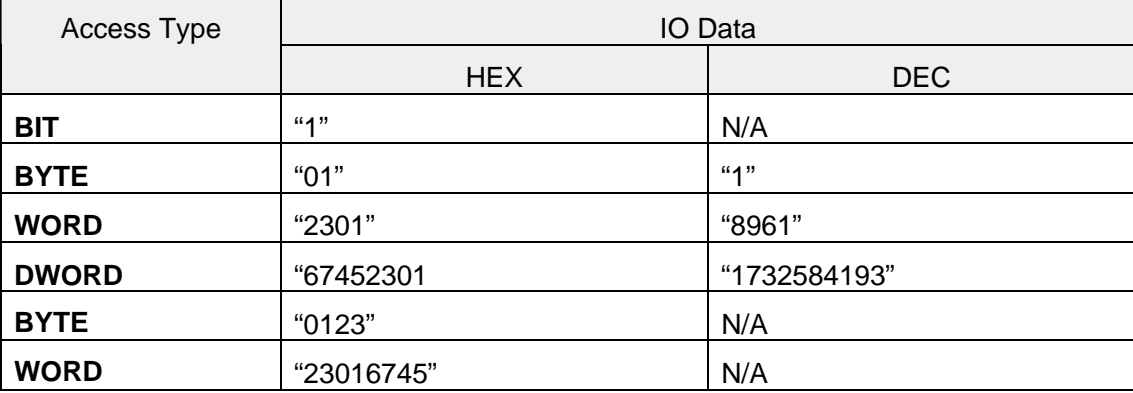

<span id="page-23-0"></span>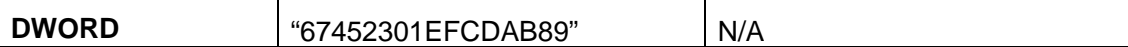

#### **Edit device item**

If you like to edit existing device item, here is what you do.

Select connection type, which you like to edit the device item from the device list.

Select device item, which you like to edit from the item list.

Select "Item" from menu bar.

Select "Edit". Device item edit window will open. Edit the item.

Click "OK".

#### **Delete device item**

If you like to delete existing device item, here is what you do.

Select connection type, which you like to delete the device item from the device list.

Select device item, which you like to delete from the item list.

Select "Item" from menu bar.

Select "Delete" You will be prompted to confirm before deleting the item.

If you really want to delete, click "Yes". The specified device item will be deleted from the item list.

#### <span id="page-24-0"></span>■**Copy device item**

If you like to copy existing device item, here is what you do.

Select connection type, which you like to copy the device item from the device list.

Select device item, which you like to delete from the item list.

Select "Item" from menu bar.

Select "Copy".

You will see following window.

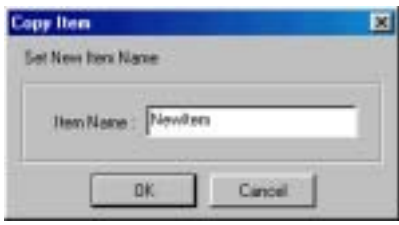

Item Name : Specify device item for which you like to copy the device item.

Click "OK".

Device item will be added to the item list.

### <span id="page-25-0"></span>**2.5 Setting the logging parameters and trigger conditions**

You can set the logging parameters for IO data logging which you specify by device topic and item.

By configuring trigger conditions, you can control the timing of logging start and stop.

This operation cannot be done while server is functioning.

#### **Set logging parameters**

Select "Setup" from menu bar.

Select "Logging".

You will see following window.

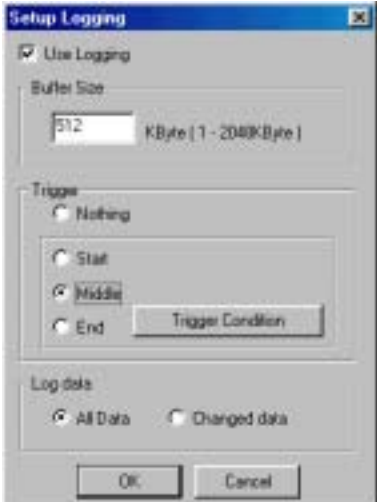

Use logging : Check if you want to use logging function.

Buffer Size : Specify logging buffer size.

The range can be between 1 to 2048Kbyte.

**Note:** 

If you have 256 bytes of IO data for logging, the maximum number of the record will be 7543.

If you have 2byte of the IO data for logging, the maximum number of the record will be 95325.

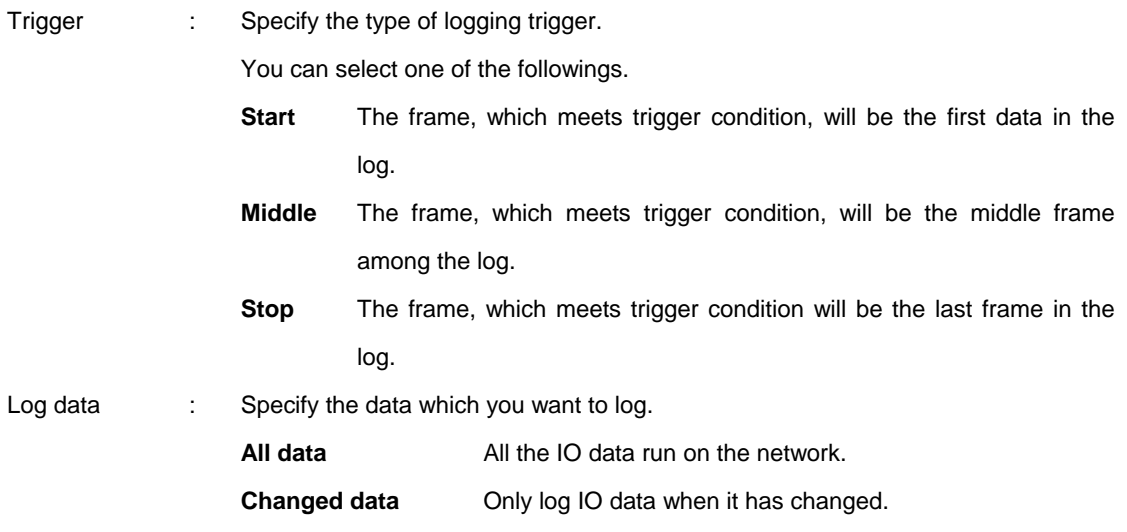

If use trigger, set trigger conditions.

For configuration, refer to " [Setting trigger conditions](#page-27-1) See P.[26](#page-27-1) ".

Click "OK".

- Note **Logging parameters are store as a part of server setting file with device topic and item information.**
- **Important Depending on the network system and/or the power of the PC you use, it may happen that all the data cannot be logged**.

#### <span id="page-27-1"></span><span id="page-27-0"></span>**Setting trigger conditions**

By using trigger conditions, you can control the timing to start, stop the logging.

To set trigger, you have to select one of "Start", "Middle", "Stop" for trigger type. You also have to create device item which you want to use in the trigger condition before setting the trigger conditions.

Click "Trigger conditions" from logging parameter window. You will see following window.

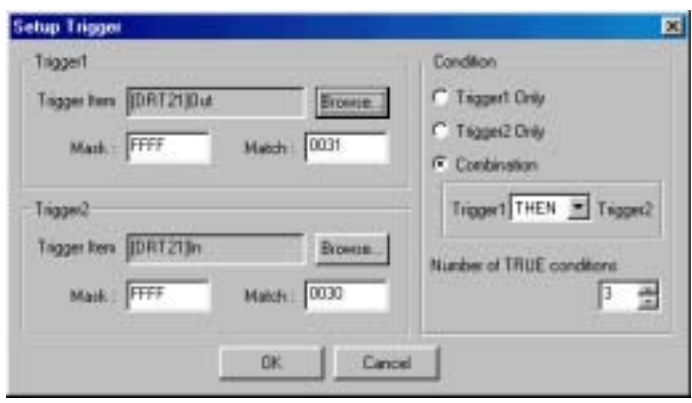

You can use two triggers in combination on NX-Server. (Trigger 1 and Trigger 2)

Select trigger condition.

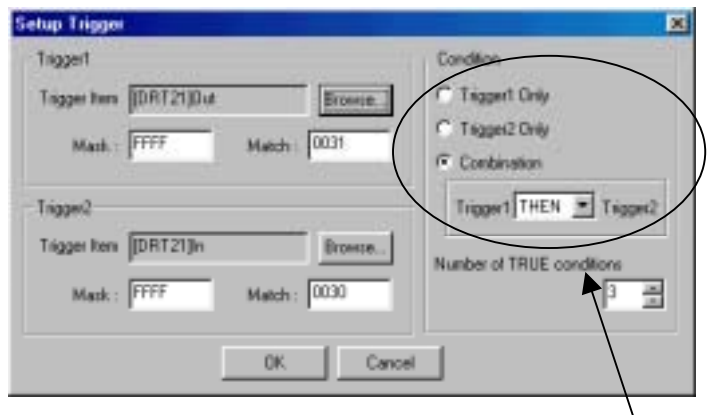

**Setting Trigger conditions** 

You can choose one of the followings.

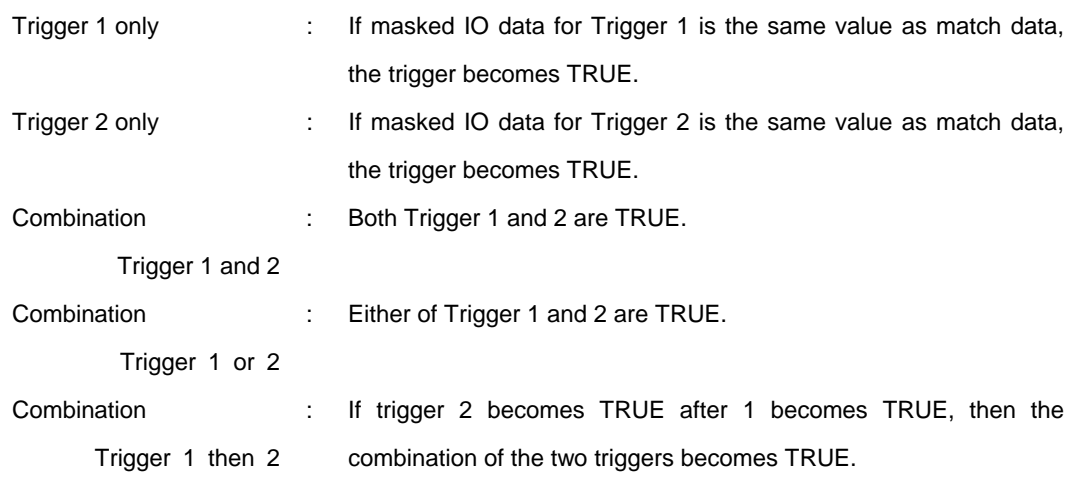

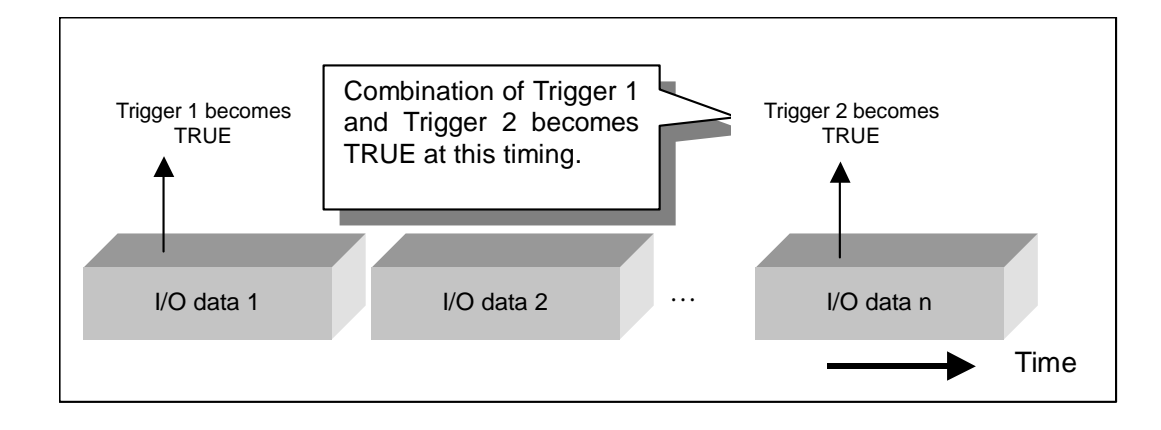

Set "Number of TRUE conditions".

If the Trigger becomes TRUE as many times as specified here, final result becomes TRUE.

Set Trigger 1 and 2.

Set Trigger item and mask/match bit pattern.

Click "Browse" button to select trigger item. You will see following window.

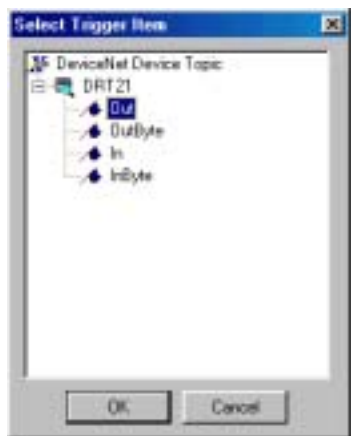

Note **Trigger item only be able to select from those items which access type are set as "BYTE", "WORD" or "DWORD".** 

Select trigger item and click "OK". Selected trigger items will be showed.

Set mask/match bit pattern. Specify in hex format.

Click "OK".

After starting server function, the logging will be started automatically using trigger conditions.

### <span id="page-30-0"></span>**2.6 Saving and loading the server setting file**

You can save and load the device topic/item information and also logging parameters in the server setting file.

The procedure for saving and loading the server setting file will be described in this section.

#### **Saving server setting file**

Select "File"- "Save as " from menu list.

Select the directory in which you save the file. The file will have .nxd for its "Extension".

#### **Loading server setting file**

You can load the file with ".nxd" "Extension".

Select "File"- "Open " from menu list.

Select directory from where you can load the file. Specify file name and load the file.

#### **Hint!**

You can open the server setting file by double clicking the file (\*.nxd). Note: if the NX-Server is already running on the system, you cannot open the setting file by double clicking.

### <span id="page-31-0"></span>**2.7 Start/Stop of the server function**

Start the DDE server function. If you have set to use the data logging, the logging will start at the same time. If you stop the server function, then the logging will stop. When server function is working, you can see the indicator in the status bar.

#### **Start server function**

Select "Server" from menu bar.

Select "Start". You will see following window.

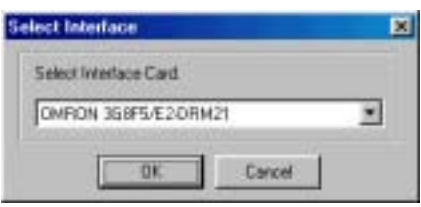

The dialogue will differ depending on which interface you select. Set the baud rate and characteristics specific to each board.

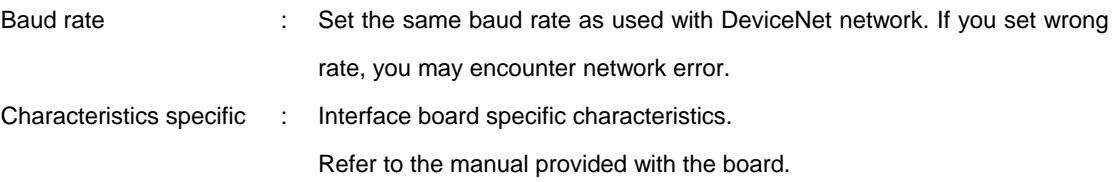

Click "OK".

The interface will become online and the server function will start.

If you have set "Minimize window", the window will close and become icon.

**Important Set the baud rate used on the network. If you set wrong rate, server function will not run.** 

### <span id="page-32-0"></span>**Stop server function**

Open the window if the program is showing icon.

Select "Server" from menu bar.

Select "Stop". The server function will stop.

### <span id="page-33-0"></span>**2.8 Exporting logging data to CSV file**

The logged IO data can be exported as CSV format file. You can use CSV file on Excel and some other applications.

The export to CSV file format will be done automatically.

If there are valid logged IO data when you stop the server function, the NX-Server will show the window to prompt the name of the file to which it exports the data.

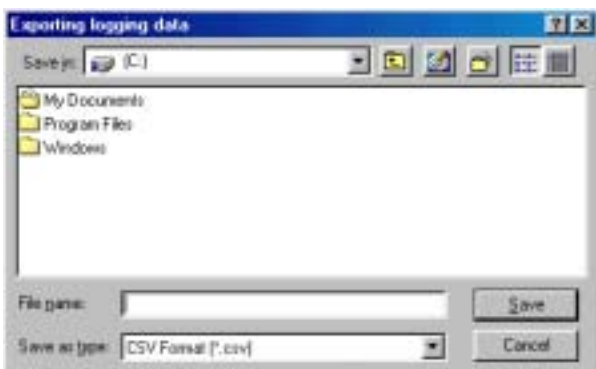

Specify the file name and save it.

CSV file will contain the following information.

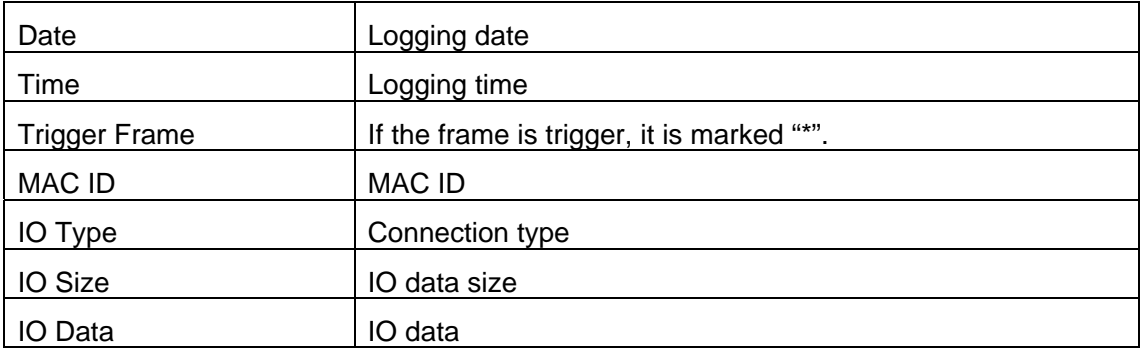

**Important You can save logging data when the server function is not running. Be sure to save the logging data when prompted.** 

### <span id="page-34-0"></span>**2.9 Startup option**

You can assign the server setting file when starting the NX-Server.

Select "Setup"- "Startup option" from menu list.

You will see following window.

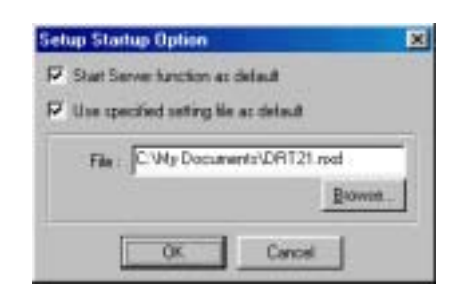

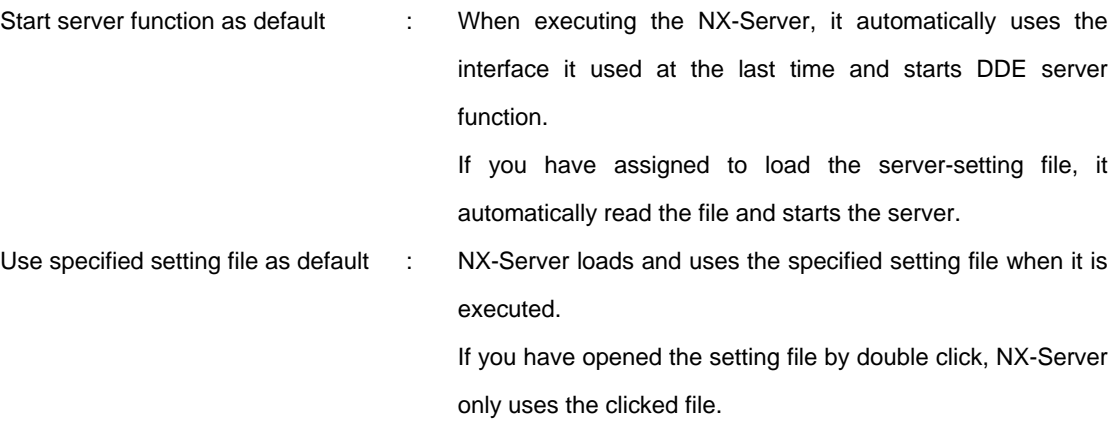

Click "OK".

The setting will be used after you once close the program.

### <span id="page-35-0"></span>**2.10 Monitoring on Microsoft Excel**

You can monitor IO data collected by the NX-Server on Microsoft Excel. In this section, the way to monitor IO data on Excel from the NX-Server will be described.

Specify the data to monitor in the Excel cell, in the following format.

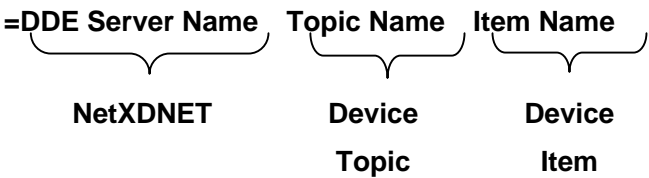

#### **Example)**

Device Topic Name: DRT21 Device Item Name: InData

#### **=NetXDNET|DRT21!InData**

### <span id="page-36-0"></span>**Appendix-1 Error Message**

In this section, error message, which may be displayed during the NX-Server operation and also hints to solve the problem, are described.

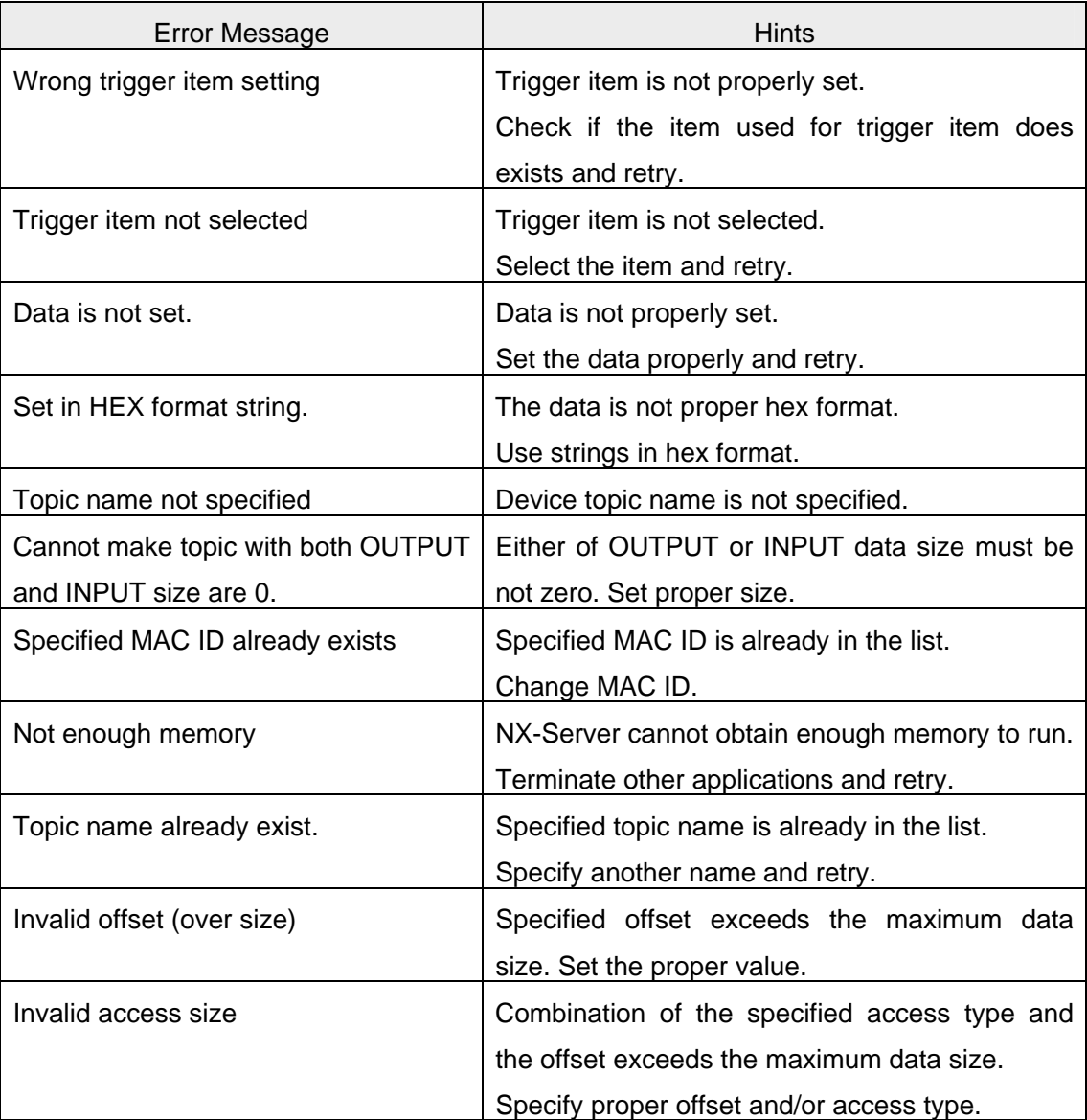

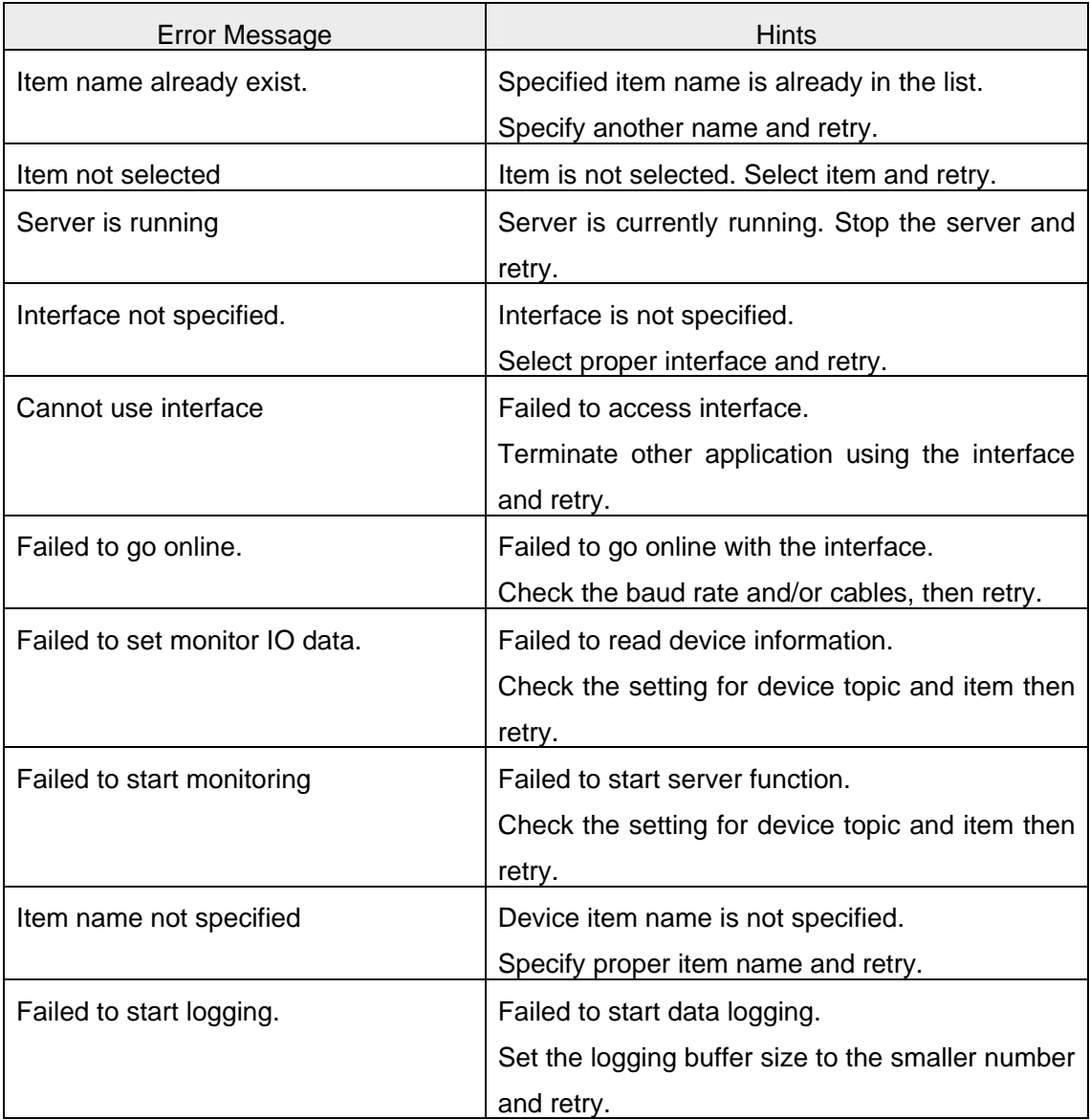

# **Revision History**

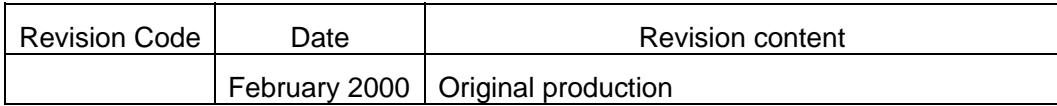

## Index

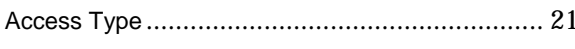

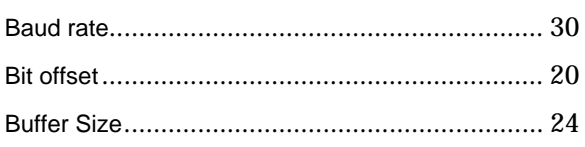

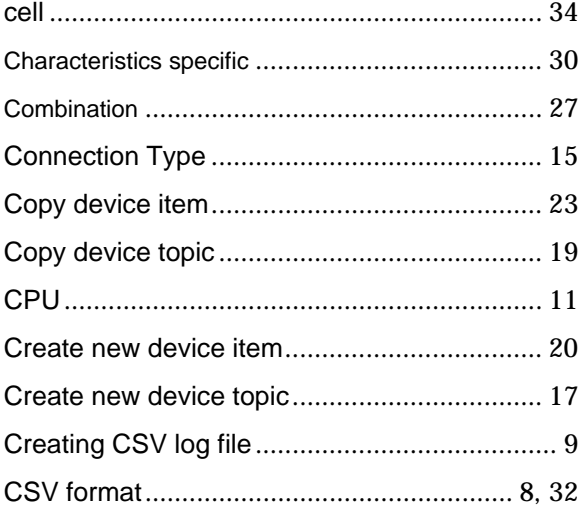

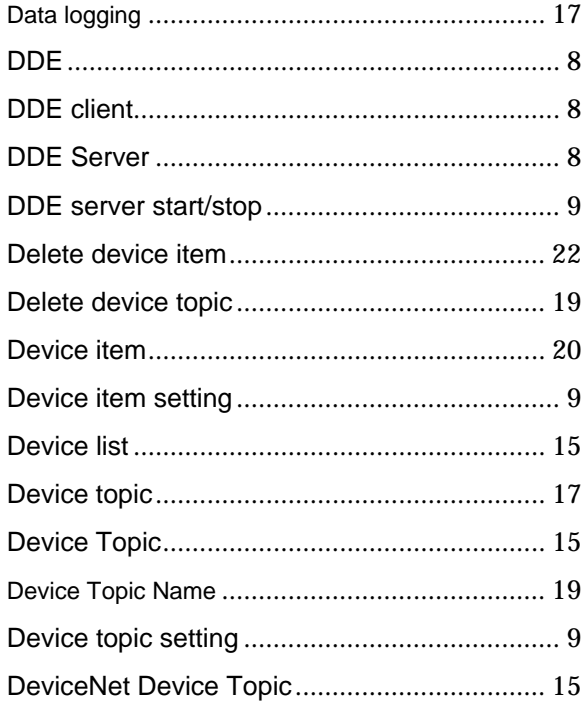

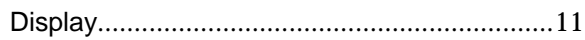

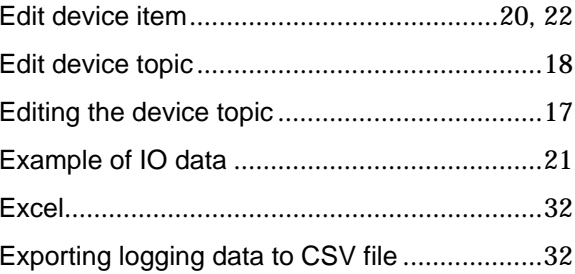

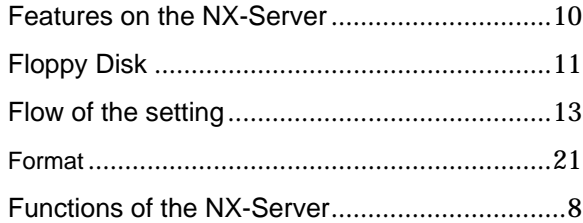

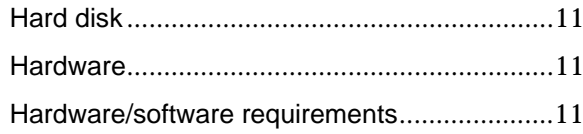

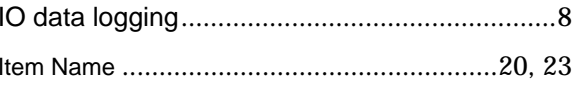

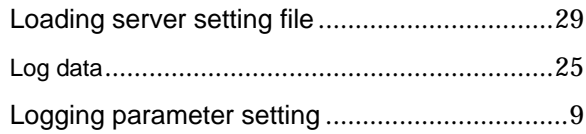

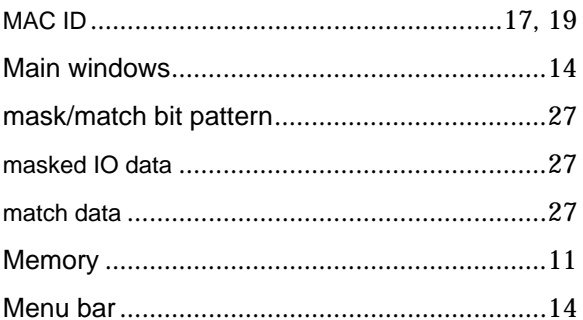

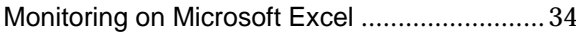

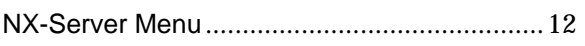

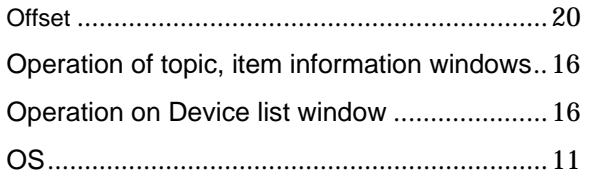

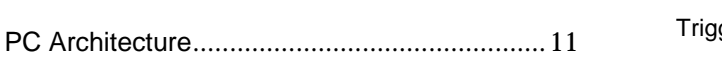

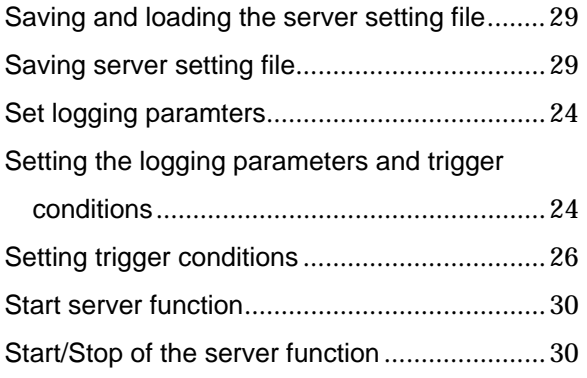

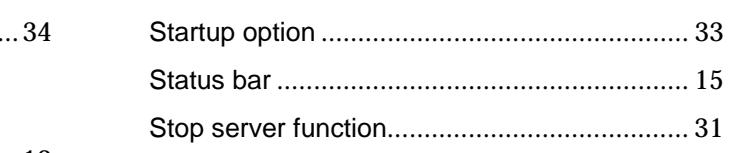

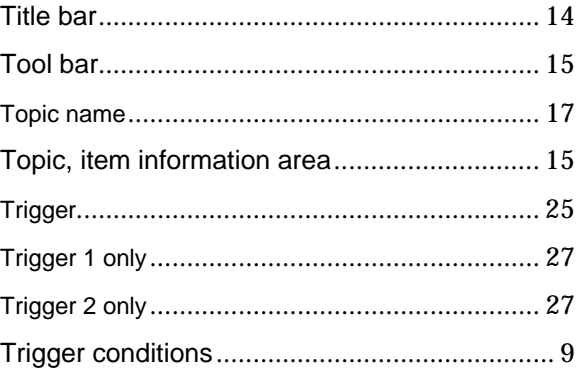

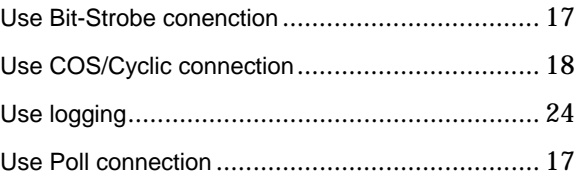

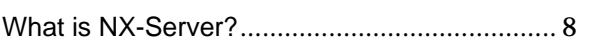

#### **OMRON Corporation**

Systems Components Division 66 Matsumoto Mishima-city, Shizuoka 411-8511 Japan Tel: (81)559-77-9633/Fax: (81)559-77-9097

#### **Regional Headquarters**

#### **OMRON EUROPE B.V.**

Wegalaan 67-69, NL-2132 JD Hoofddorp The Netherlands Tel: (31)2356-81-300/Fax: (31)2356-81-388

#### **OMRON ELECTRONICS, INC.**

1 East Commerce Drive, Schaumburg, IL 60173 U.S.A. Tel: (1)847-843-7900/Fax: (1)847-843-8568

#### **OMRON ASIA PACIFIC PTE.LTD.**

83 Clemenceau Avenue, #11-01, UE Square, Singapore 239920 Tel: (65)835-3011/Fax: (65)835-2711